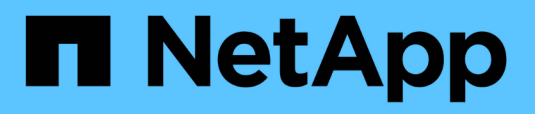

## **Attività post-implementazione HCI**

NetApp February 01, 2024

This PDF was generated from https://docs.netapp.com/itit/hci/docs/concept\_nde\_post\_deployment\_overview.html on February 01, 2024. Always check docs.netapp.com for the latest.

# **Sommario**

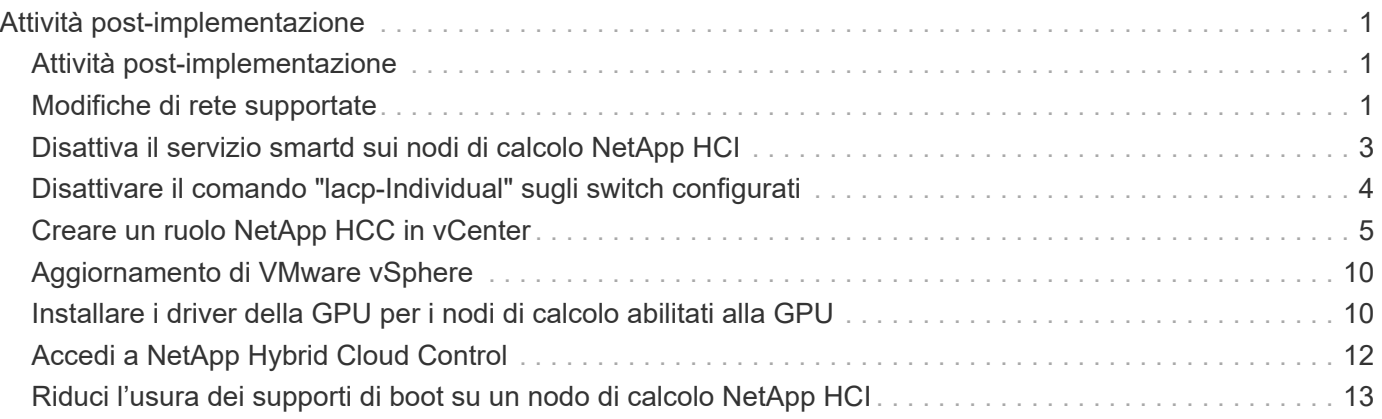

# <span id="page-2-0"></span>**Attività post-implementazione**

## <span id="page-2-1"></span>**Attività post-implementazione**

A seconda delle scelte effettuate durante il processo di implementazione, è necessario completare alcune attività finali prima che il sistema NetApp HCI sia pronto per l'uso in produzione, ad esempio l'aggiornamento di firmware e driver e l'esecuzione delle modifiche di configurazione finali necessarie.

- ["Modifiche di rete supportate"](#page-2-2)
- ["Disattiva il servizio smartd sui nodi di calcolo NetApp HCI"](#page-4-0)
- ["Disattivare il comando "lacp-Individual" sugli switch configurati"](#page-5-0)
- ["Creare un ruolo NetApp HCC in vCenter"](https://docs.netapp.com/it-it/hci/docs/task_mnode_create_netapp_hcc_role_vcenter.html)
- ["Aggiornamento di VMware vSphere"](#page-11-0)
- ["Installare i driver della GPU per i nodi di calcolo abilitati alla GPU"](#page-11-1)
- ["Accedi a NetApp Hybrid Cloud Control"](#page-13-0)
- ["Riduci l'usura dei supporti di boot su un nodo di calcolo NetApp HCI"](#page-14-0)

## **Trova ulteriori informazioni**

- ["Plug-in NetApp Element per server vCenter"](https://docs.netapp.com/us-en/vcp/index.html)
- ["Pagina delle risorse NetApp HCI"](https://www.netapp.com/us/documentation/hci.aspx)

## <span id="page-2-2"></span>**Modifiche di rete supportate**

Dopo aver implementato NetApp HCI, è possibile apportare modifiche limitate alla configurazione di rete predefinita. Tuttavia, è necessario soddisfare alcuni requisiti per un funzionamento regolare e un corretto rilevamento della rete. Il mancato rispetto di questi requisiti causerà un comportamento imprevisto e potrebbe impedire l'espansione delle risorse di calcolo e storage.

Dopo aver implementato il sistema, è possibile apportare le seguenti modifiche alla configurazione di rete predefinita in VMware vSphere in base ai requisiti di rete:

- Modificare i nomi di vSwitch
- Modificare i nomi dei gruppi di porte
- Aggiungere e rimuovere gruppi di porte aggiuntivi
- Modificare l'ordine di failover dell'interfaccia vmnic per eventuali gruppi di porte aggiuntivi aggiunti

Quando si esegue la scalabilità di H300E, H500E, H700E, H410C, H610C, E i nodi di calcolo H615C, NetApp HCI prevede che il cluster di calcolo esistente sul nodo soddisfi i seguenti requisiti:

- Almeno quattro interfacce vmk
- Un'interfaccia vmk di gestione
- Un'interfaccia vmk vmotion
- Due vmk sulla stessa sottorete con associazioni iSCSI all'iniziatore iSCSI software

A partire da NetApp HCI 1.10, quando si ridimensiona il cluster, NetApp HCI non prevede di soddisfare le configurazioni predefinite dei nodi.

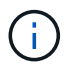

Dopo aver modificato le impostazioni predefinite in VMware vSphere per uno o più nodi nel cluster di calcolo esistente, le impostazioni del nuovo nodo si allineeranno con quelle della maggior parte dei nodi nel cluster.

## **Configurazioni predefinite del NetApp Deployment Engine**

NetApp Deployment Engine imposta le configurazioni predefinite per gli host di calcolo in base alla configurazione del sistema e del cavo.

#### **Nodi di calcolo H300E, H500E, H700E e H410C**

Di seguito è riportata una configurazione a sei interfacce per i nodi H300E, H500E, H700E e H410C con VMware vSphere Distributed Switching (VDS). Questa configurazione è supportata solo se utilizzata con gli switch distribuiti VMware vSphere e richiede la licenza VMware vSphere Enterprise Plus.

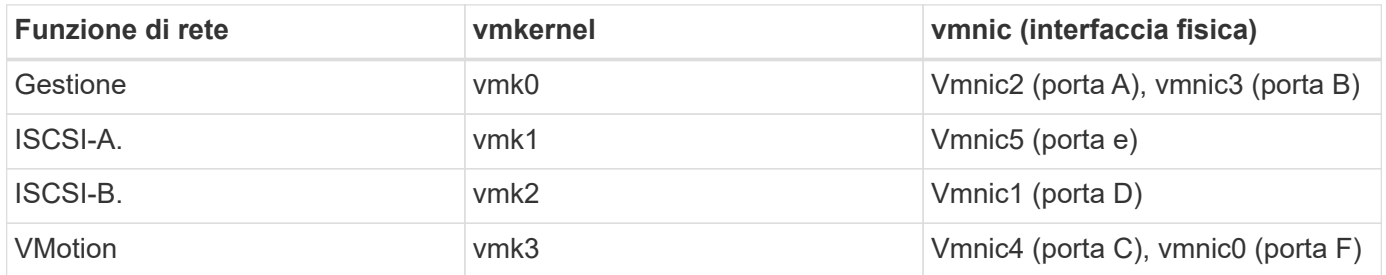

Di seguito è riportata una configurazione a sei interfacce con VMware vSphere Standard Switching (VSS). Questa configurazione utilizza VMware vSphere Standard Switch (VSS).

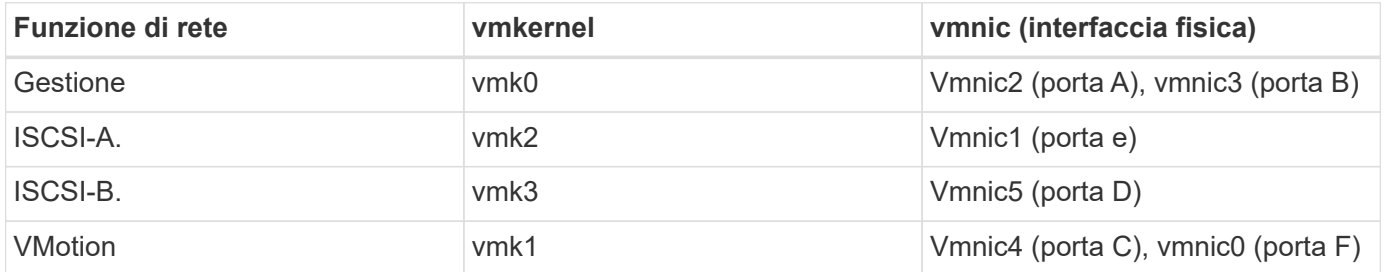

Di seguito è riportata una configurazione a due interfacce. Questa configurazione è supportata solo se utilizzata con VMware vSphere Distributed Switch (VDS) e richiede la licenza VMware vSphere Enterprise Plus.

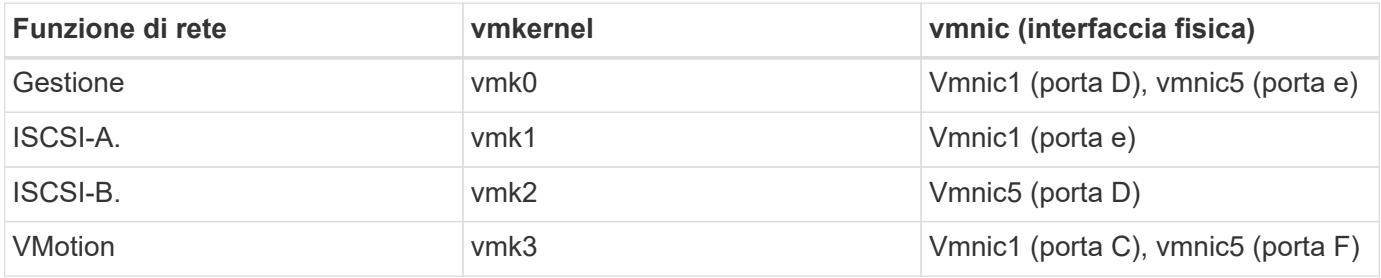

#### **Nodi di calcolo H610C**

Questa configurazione per i nodi H610C è supportata solo se utilizzata con VMware vSphere Distributed Switch (VDS) e richiede la licenza VMware vSphere Enterprise Plus.

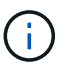

Le porte A e B non sono utilizzate sul modello H610C.

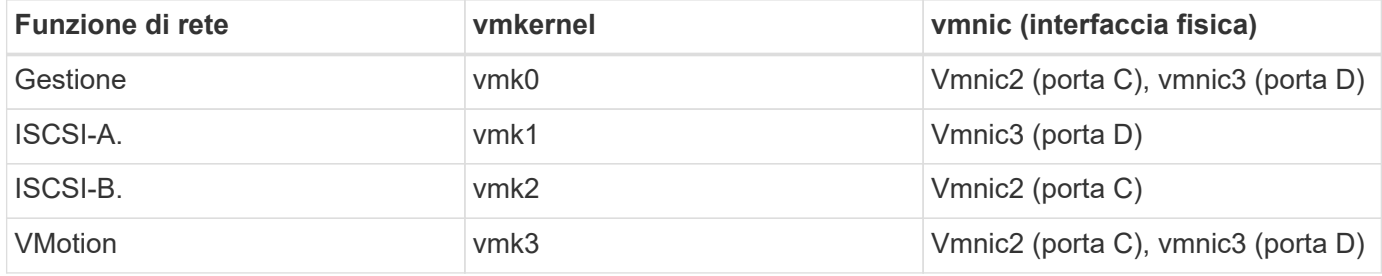

#### **Nodi di calcolo H615C**

Questa configurazione per i nodi H615C è supportata solo se utilizzata con VMware vSphere Distributed Switch (VDS) e richiede la licenza VMware vSphere Enterprise Plus.

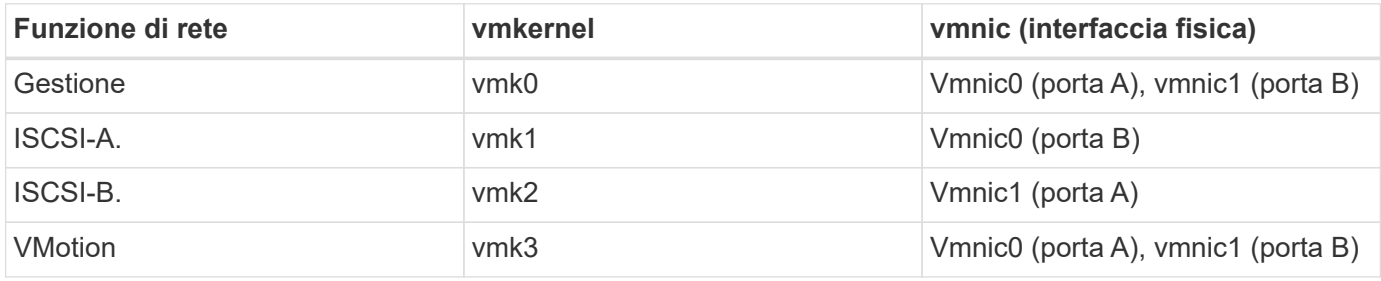

### **Trova ulteriori informazioni**

- ["Plug-in NetApp Element per server vCenter"](https://docs.netapp.com/us-en/vcp/index.html)
- ["Pagina delle risorse NetApp HCI"](https://www.netapp.com/us/documentation/hci.aspx)
- ["Documentazione software SolidFire ed Element"](https://docs.netapp.com/us-en/element-software/index.html)

## <span id="page-4-0"></span>**Disattiva il servizio smartd sui nodi di calcolo NetApp HCI**

Per impostazione predefinita, il smartd il servizio esegue periodicamente il polling dei dischi nei nodi di calcolo. Disattivare questo servizio su tutti i nodi di calcolo dopo aver implementato NetApp HCI.

- 1. Utilizzando SSH o una sessione della console locale, accedere a VMware ESXi sul nodo di calcolo utilizzando le credenziali root.
- 2. Interrompere la corsa smartd servizio:

```
/etc/init.d/smartd stop
```
3. Impedire il smartd servizio dall'avvio:

chkconfig smartd off

4. Ripetere questi passaggi sugli altri nodi di calcolo dell'installazione.

## **Trova ulteriori informazioni**

- ["Disattivare il servizio Smartd in VMware ESXi"](https://kb.netapp.com/Advice_and_Troubleshooting/Flash_Storage/SF_Series/SolidFire%3A_Turning_off_smartd_on_the_ESXi_hosts_makes_the_cmd_0x85_and_subsequent_%22state_in_doubt%22_messages_stop)
- ["Articolo della Knowledge base di VMware 2133286"](https://kb.vmware.com/s/article/2133286)

## <span id="page-5-0"></span>**Disattivare il comando "lacp-Individual" sugli switch configurati**

Per impostazione predefinita, lo switch Mellanox lacp-individual E lo switch Cisco lacp suspend-individual il comando rimane configurato dopo l'implementazione. Questo comando non è richiesto dopo l'installazione; se rimane configurato, può causare problemi di accesso al volume durante la risoluzione dei problemi o il riavvio di uno switch. Dopo l'implementazione, controllare la configurazione di ciascuno switch Mellanox e Cisco e rimuovere lacp-individual oppure lacp suspendindividual comando.

#### **Fasi**

- 1. Utilizzando SSH, aprire una sessione per lo switch.
- 2. Mostra la configurazione in esecuzione:

show running-config

3. Controllare l'output di configurazione dello switch per lacp-individual oppure lacp suspendindividual comando.

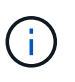

Il  $xxx-xxx$  è il numero o i numeri di interfaccia forniti dall'utente. Se necessario, è possibile accedere al numero dell'interfaccia visualizzando le interfacce del gruppo di aggregazione di collegamenti multi-chassis: show mlag interfaces

a. Per uno switch Mellanox, verificare che l'output contenga la seguente riga:

```
interface mlag-port-channel xxx-xxx lacp-individual enable force
```
b. Per uno switch Cisco, verificare che l'output contenga la seguente riga:

interface mlag-port-channel xxx-xxx lacp suspend-individual enable force

- 4. Se il comando è presente, rimuoverlo dalla configurazione.
	- a. Per uno switch Mellanox:

no interface mlag-port-channel xxx-xxx lacp-individual enable force

b. Per uno switch Cisco:

no interface mlag-port-channel xxx-xxx lacp suspend-individual enable force

5. Ripetere questa procedura per ogni switch della configurazione.

## **Trova ulteriori informazioni**

• ["Il nodo storage si spegne durante la risoluzione dei problemi"](https://kb.netapp.com/Advice_and_Troubleshooting/Flash_Storage/SF_Series/SolidFire_Bond10G_goes_down_when_flapping_an_interface_during_troubleshooting)

## <span id="page-6-0"></span>**Creare un ruolo NetApp HCC in vCenter**

È necessario creare un ruolo NetApp HCC in vCenter per aggiungere manualmente le risorse vCenter (controller) o i nodi di calcolo (nodi) al nodo di gestione dopo l'installazione o per modificare i controller o i nodi esistenti.

Questo ruolo di NetApp HCC limita la visualizzazione dei servizi del nodo di gestione alle risorse solo NetApp.

#### **A proposito di questa attività**

- Questa procedura descrive i passaggi disponibili nella versione 6.7 di vSphere. L'interfaccia utente di vSphere potrebbe differire leggermente da quanto descritto a seconda della versione di vSphere installata. Per ulteriore assistenza, consultare la documentazione di VMware vCenter.
- A. ["Creare un nuovo ruolo NetApp HCC"](https://docs.netapp.com/it-it/hci/docs/task_mnode_create_netapp_hcc_role_vcenter.html#create-a-new-netapp-hcc-role), È necessario prima configurare un nuovo account utente in vCenter, creare un ruolo NetApp HCC e quindi assegnare le autorizzazioni utente.
- Per le configurazioni host NetApp ESXi, è necessario aggiornare l'account utente creato da NDE al nuovo ruolo NetApp HCC:
	- Utilizzare ["questa opzione"](https://docs.netapp.com/it-it/hci/docs/task_mnode_create_netapp_hcc_role_vcenter.html#netapp-esxi-host-does-not-exist-in-a-vcenter-host-cluster) Se l'host NetApp ESXi non esiste all'interno di un cluster host vCenter
	- Utilizzare ["questa opzione"](https://docs.netapp.com/it-it/hci/docs/task_mnode_create_netapp_hcc_role_vcenter.html#netapp-esxi-host-exists-in-a-vcenter-host-cluster) Se l'host NetApp ESXi esiste all'interno di un cluster host vCenter
- È possibile ["configurare una risorsa controller"](https://docs.netapp.com/it-it/hci/docs/task_mnode_create_netapp_hcc_role_vcenter.html#controller-asset-already-exists-on-the-management-node) già presente nel nodo di gestione.
- Utilizza il nuovo ruolo di NetApp HCC per ["aggiungere una risorsa o un nodo di calcolo"](https://docs.netapp.com/it-it/hci/docs/task_mnode_create_netapp_hcc_role_vcenter.html#add-an-asset-or-a-compute-node-to-the-management-node) al nodo di gestione.

### **Creare un nuovo ruolo NetApp HCC**

Impostare un nuovo account utente in vCenter, creare un ruolo NetApp HCC e assegnare le autorizzazioni utente.

#### <span id="page-6-1"></span>**Impostare un nuovo account utente in vCenter**

Per configurare un nuovo account utente in vCenter, procedere come segue.

- 1. Accedere a vSphere Web Client come administrator@vsphere.local o equivalente.
- 2. Dal menu, selezionare **Administration** (Amministrazione).
- 3. Nella sezione **Single Sign on**, selezionare **Users** e **Groups**.
- 4. Nell'elenco **dominio**, selezionare vsphere.local O il dominio LDAP.
- 5. Selezionare **Aggiungi utente**.
- 6. Completare il modulo **Aggiungi utente**.

## **Creare un nuovo ruolo NetApp HCC in vCenter**

Per creare un nuovo ruolo di NetApp HCC in vCenter, attenersi alla seguente procedura.

#### **Fasi**

- 1. Selezionare **Edit role** (Modifica ruolo) e assegnare le autorizzazioni richieste.
- 2. Nel riquadro di navigazione a sinistra, selezionare **Global**.
- 3. Selezionare **Diagnostics** (Diagnostica) e **Licenses** (licenze).
- 4. Nel riquadro di navigazione a sinistra, selezionare **hosts**.
- 5. Selezionare **Maintenance**, **Power**, **Storage partition Configuration** e **firmware**.
- 6. Salva con nome NetApp Role.

## **Assegnare le autorizzazioni utente a vCenter**

Attenersi alla seguente procedura per assegnare le autorizzazioni utente al nuovo ruolo NetApp HCC in vCenter.

#### **Fasi**

- 1. Dal menu, selezionare **hosts** e **Clusters**.
- 2. Nel riquadro di spostamento di sinistra, selezionare una delle seguenti opzioni:
	- VCenter di livello superiore.
	- Il vCenter desiderato se si è in Linked Mode (modalità collegata).
		- A partire dal plug-in NetApp Element per vCenter Server 5.0, da utilizzare ["Modalità](https://docs.netapp.com/us-en/vcp/vcp_concept_linkedmode.html) [collegata vCenter",](https://docs.netapp.com/us-en/vcp/vcp_concept_linkedmode.html) È possibile registrare il plug-in Element da un nodo di gestione separato per ogni server vCenter che gestisce i cluster di storage NetApp SolidFire (consigliato).
		- Utilizzo del plug-in NetApp Element per vCenter Server 4.10 e versioni precedenti per gestire le risorse cluster di altri vCenter Server utilizzando ["Modalità collegata](https://docs.netapp.com/us-en/vcp/vcp_concept_linkedmode.html) [vCenter"](https://docs.netapp.com/us-en/vcp/vcp_concept_linkedmode.html) è limitato solo ai cluster di storage locali.
- 3. Nel riquadro di navigazione a destra, selezionare **Permissions** (autorizzazioni).
- 4. Selezionare l'icona **+** per aggiungere il nuovo utente.

Aggiungere i seguenti dettagli nella finestra **Aggiungi permesso**:

- a. Selezionare vsphere.local O il dominio LDAP
- b. Utilizzare la ricerca per trovare il nuovo utente creato in [Impostare un nuovo account utente in vCenter.](#page-6-1)
- c. Selezionare NetApp Role.

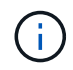

Non selezionare **propaga ai figli**.

## Add Permission satyabra-vcenter01.mgmt.ict.openengla... X

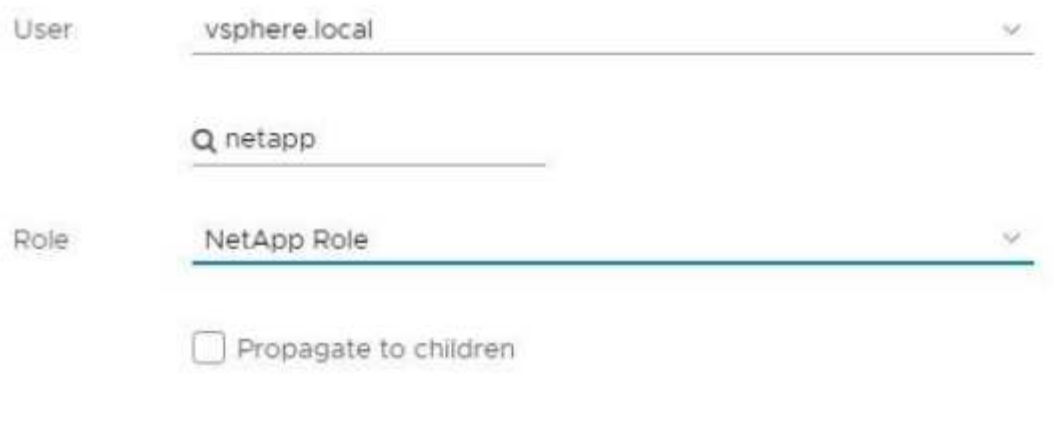

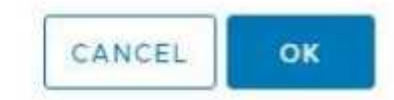

#### **Assegnare le autorizzazioni utente al data center**

Attenersi alla seguente procedura per assegnare le autorizzazioni utente al data center in vCenter.

#### **Fasi**

- 1. Nel riquadro di sinistra, selezionare **Datacenter**.
- 2. Nel riquadro di navigazione a destra, selezionare **Permissions** (autorizzazioni).
- 3. Selezionare l'icona **+** per aggiungere il nuovo utente.

Aggiungere i seguenti dettagli nella finestra **Aggiungi permesso**:

- a. Selezionare vsphere.local O il dominio LDAP.
- b. Utilizzare la ricerca per trovare il nuovo utente HCC creato in [Impostare un nuovo account utente in](#page-6-1) [vCenter.](#page-6-1)
- c. Selezionare ReadOnly role.

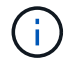

Non selezionare **propaga ai figli**.

#### **Assegnare le autorizzazioni utente agli archivi dati NetApp HCI**

Per assegnare le autorizzazioni utente agli archivi dati NetApp HCI in vCenter, procedere come segue.

- 1. Nel riquadro di sinistra, selezionare **Datacenter**.
- 2. Creare una nuova cartella di storage. Fare clic con il pulsante destro del mouse su **Datacenter** e

#### selezionare **Create storage folder**.

- 3. Trasferire tutti i datastore NetApp HCI dal cluster di storage e localmente al nodo di calcolo nella nuova cartella di storage.
- 4. Selezionare la nuova cartella di storage.
- 5. Nel riquadro di navigazione a destra, selezionare **Permissions** (autorizzazioni).
- 6. Selezionare l'icona **+** per aggiungere il nuovo utente.

Aggiungere i seguenti dettagli nella finestra **Aggiungi permesso**:

- a. Selezionare vsphere.local O il dominio LDAP.
- b. Utilizzare la ricerca per trovare il nuovo utente HCC creato in [Impostare un nuovo account utente in](#page-6-1) [vCenter.](#page-6-1)
- c. Selezionare Administrator role.
- d. Selezionare **propaga ai figli**.

#### **Assegnare le autorizzazioni utente a un cluster host NetApp**

Attenersi alla seguente procedura per assegnare le autorizzazioni utente a un cluster host NetApp in vCenter.

#### **Fasi**

- 1. Nel riquadro di navigazione a sinistra, selezionare il cluster host NetApp.
- 2. Nel riquadro di navigazione a destra, selezionare **Permissions** (autorizzazioni).
- 3. Selezionare l'icona **+** per aggiungere il nuovo utente.

Aggiungere i seguenti dettagli nella finestra **Aggiungi permesso**:

- a. Selezionare vsphere.local O il dominio LDAP.
- b. Utilizzare la ricerca per trovare il nuovo utente HCC creato in [Impostare un nuovo account utente in](#page-6-1) [vCenter.](#page-6-1)
- c. Selezionare NetApp Role oppure Administrator.
- d. Selezionare **propaga ai figli**.

### **Configurazioni host NetApp ESXi**

Per le configurazioni host NetApp ESXi, è necessario aggiornare l'account utente creato da NDE al nuovo ruolo NetApp HCC.

#### **L'host NetApp ESXi non esiste in un cluster host vCenter**

Se l'host NetApp ESXi non esiste all'interno di un cluster host vCenter, è possibile utilizzare la seguente procedura per assegnare il ruolo NetApp HCC e le autorizzazioni utente in vCenter.

- 1. Dal menu, selezionare **hosts** e **Clusters**.
- 2. Nel riquadro di navigazione a sinistra, selezionare l'host NetApp ESXi.
- 3. Nel riquadro di navigazione a destra, selezionare **Permissions** (autorizzazioni).

4. Selezionare l'icona **+** per aggiungere il nuovo utente.

Aggiungere i seguenti dettagli nella finestra **Aggiungi permesso**:

- a. Selezionare vsphere.local O il dominio LDAP.
- b. Utilizzare la ricerca per trovare il nuovo utente creato in [Impostare un nuovo account utente in vCenter.](#page-6-1)
- c. Selezionare NetApp Role oppure Administrator.

#### 5. Selezionare **propaga ai figli**.

#### **L'host NetApp ESXi esiste in un cluster host vCenter**

Se un host NetApp ESXi esiste all'interno di un cluster host vCenter con host ESXi di altri fornitori, è possibile utilizzare la seguente procedura per assegnare il ruolo NetApp HCC e le autorizzazioni utente in vCenter.

- 1. Dal menu, selezionare **hosts** e **Clusters**.
- 2. Nel riquadro di spostamento di sinistra, espandere il cluster host desiderato.
- 3. Nel riquadro di navigazione a destra, selezionare **Permissions** (autorizzazioni).
- 4. Selezionare l'icona **+** per aggiungere il nuovo utente.

Aggiungere i seguenti dettagli nella finestra **Aggiungi permesso**:

- a. Selezionare vsphere.local O il dominio LDAP.
- b. Utilizzare la ricerca per trovare il nuovo utente creato in [Impostare un nuovo account utente in vCenter.](#page-6-1)
- c. Selezionare NetApp Role.

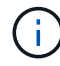

Non selezionare **propaga ai figli**.

- 5. Nel riquadro di navigazione a sinistra, selezionare un host NetApp ESXi.
- 6. Nel riquadro di navigazione a destra, selezionare **Permissions** (autorizzazioni).
- 7. Selezionare l'icona **+** per aggiungere il nuovo utente.

Aggiungere i seguenti dettagli nella finestra **Aggiungi permesso**:

- a. Selezionare vsphere.local O il dominio LDAP.
- b. Utilizzare la ricerca per trovare il nuovo utente creato in [Impostare un nuovo account utente in vCenter.](#page-6-1)
- c. Selezionare NetApp Role oppure Administrator.
- d. Selezionare **propaga ai figli**.
- 8. Ripetere l'operazione per gli host NetApp ESXi rimanenti nel cluster host.

### **La risorsa del controller esiste già nel nodo di gestione**

Se nel nodo di gestione è già presente una risorsa controller, attenersi alla seguente procedura per configurare il controller utilizzando PUT /assets /{asset\_id} /controllers /{controller\_id}.

#### **Fasi**

1. Accedere all'interfaccia utente API del servizio mnode sul nodo di gestione:

- 2. Selezionare **autorizzare** e immettere le credenziali per accedere alle chiamate API.
- 3. Selezionare GET /assets Per ottenere l'ID principale.
- 4. Selezionare PUT /assets /{asset id} /controllers /{controller id}.
	- a. Inserire le credenziali create nella configurazione dell'account nel corpo della richiesta.

## **Aggiungere una risorsa o un nodo di calcolo al nodo di gestione**

Se è necessario aggiungere manualmente una nuova risorsa o un nodo di calcolo (e le risorse BMC) dopo l'installazione, utilizzare il nuovo account utente HCC creato in [Impostare un nuovo account utente in vCenter.](#page-6-1) Per ulteriori informazioni, vedere ["Aggiungere risorse di calcolo e controller al nodo di gestione"](https://docs.netapp.com/it-it/hci/docs/task_mnode_add_assets.html).

## **Trova ulteriori informazioni**

- ["Plug-in NetApp Element per server vCenter"](https://docs.netapp.com/us-en/vcp/index.html)
- ["Pagina delle risorse NetApp HCI"](https://www.netapp.com/hybrid-cloud/hci-documentation/)

## <span id="page-11-0"></span>**Aggiornamento di VMware vSphere**

Dopo aver implementato NetApp HCI, è necessario utilizzare VMware vSphere Lifecycle Manager per applicare le patch di sicurezza più recenti per la versione di VMware vSphere utilizzata con NetApp HCI.

Utilizzare ["Tool di matrice di interoperabilità"](https://mysupport.netapp.com/matrix/#welcome) per garantire la compatibilità di tutte le versioni del software. Vedere ["Documentazione di VMware vSphere Lifecycle Manager"](https://docs.vmware.com/en/VMware-vSphere/index.html) per ulteriori informazioni.

### **Trova ulteriori informazioni**

- ["Plug-in NetApp Element per server vCenter"](https://docs.netapp.com/us-en/vcp/index.html)
- ["Pagina delle risorse NetApp HCI"](https://www.netapp.com/us/documentation/hci.aspx)
- ["Documentazione software SolidFire ed Element"](https://docs.netapp.com/us-en/element-software/index.html)

## <span id="page-11-1"></span>**Installare i driver della GPU per i nodi di calcolo abilitati alla GPU**

I nodi di calcolo con unità di elaborazione grafica NVIDIA (GPU), come il modello H610C, necessitano di driver software NVIDIA installati in VMware ESXi per poter sfruttare la maggiore potenza di elaborazione. Dopo aver implementato nodi di calcolo con GPU, è necessario eseguire questi passaggi su ogni nodo di calcolo abilitato alla GPU per installare i driver GPU in ESXi.

#### **Fasi**

1. Aprire un browser e accedere al portale delle licenze NVIDIA al seguente URL:

https://nvid.nvidia.com/dashboard/

2. Scaricare uno dei seguenti pacchetti di driver sul computer, a seconda dell'ambiente in uso:

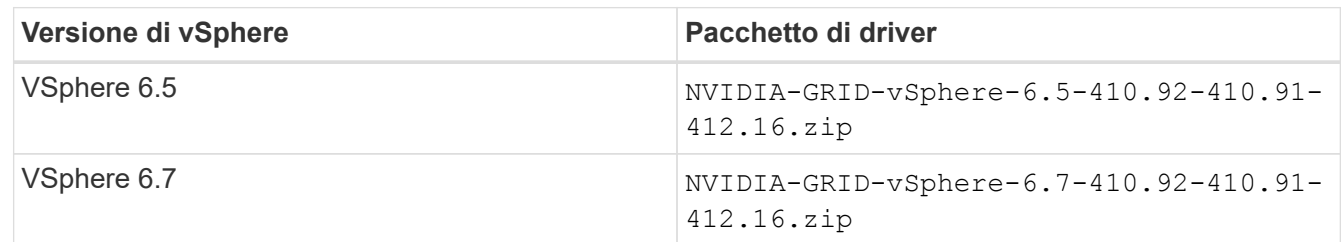

3. Estrarre il pacchetto di driver sul computer.

Il file .VIB risultante è il file del driver non compresso.

4. Copiare il .VIB File di driver dal computer a ESXi in esecuzione sul nodo di calcolo. I seguenti comandi di esempio per ciascuna versione presuppongono che il driver si trovi in \$HOME/NVIDIA/ESX6.x/ directory sull'host di gestione. L'utility SCP è facilmente disponibile nella maggior parte delle distribuzioni Linux o è disponibile come utility scaricabile per tutte le versioni di Windows:

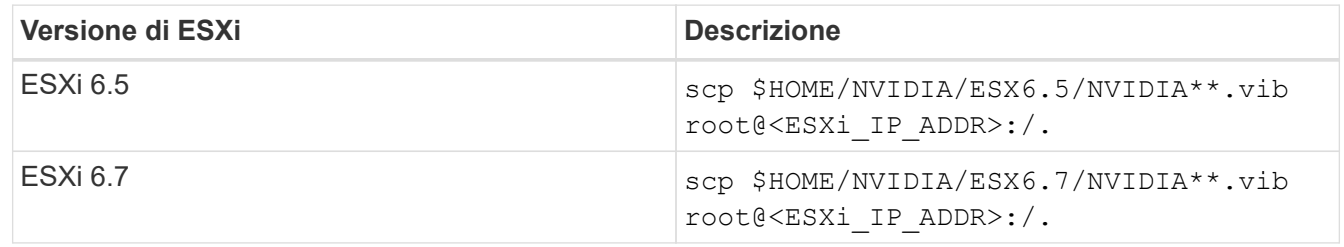

- 5. Attenersi alla seguente procedura per accedere come root all'host ESXi e installare NVIDIA vGPU Manager in ESXi.
	- a. Eseguire il seguente comando per accedere all'host ESXi come utente root:

```
ssh_root@<ESXi_IP_ADDRESS>
```
b. Eseguire il seguente comando per verificare che non siano installati driver NVIDIA GPU:

```
nvidia-smi
```
Questo comando dovrebbe restituire il messaggio nvidia-smi: not found.

c. Eseguire i seguenti comandi per attivare la modalità di manutenzione sull'host e installare NVIDIA vGPU Manager dal file VIB:

esxcli system maintenanceMode set --enable true esxcli software vib install -v /NVIDIA\*\*.vib

Viene visualizzato il messaggio Operation finished successfully.

d. Eseguire il seguente comando e verificare che tutti gli otto driver GPU siano elencati nell'output del comando:

nvidia-smi

e. Eseguire il seguente comando per verificare che il pacchetto NVIDIA vGPU sia stato installato e caricato correttamente:

```
vmkload_mod -l | grep nvidia
```
Il comando dovrebbe restituire un output simile al seguente: nvidia 816 13808

f. Eseguire il seguente comando per riavviare l'host:

```
reboot -f
```
g. Eseguire il seguente comando per uscire dalla modalità di manutenzione:

```
esxcli system maintenanceMode set --enable false
```
- 6. Ripetere i passaggi 4-6 per tutti gli altri nodi di calcolo appena implementati con GPU NVIDIA.
- 7. Eseguire le seguenti operazioni seguendo le istruzioni riportate nel sito della documentazione NVIDIA:
	- a. Installare il server di licenza NVIDIA.
	- b. Configurare le macchine virtuali guest per il software NVIDIA vGPU.
	- c. Se si utilizzano desktop compatibili con vGPU in un contesto di infrastruttura di desktop virtuale (VDI), configurare VMware Horizon View per il software NVIDIA vGPU.

### **Trova ulteriori informazioni**

- ["Pagina delle risorse NetApp HCI"](https://www.netapp.com/us/documentation/hci.aspx)
- ["Documentazione software SolidFire ed Element"](https://docs.netapp.com/us-en/element-software/index.html)

## <span id="page-13-0"></span>**Accedi a NetApp Hybrid Cloud Control**

Il controllo del cloud ibrido NetApp ti consente di gestire NetApp HCI. È possibile aggiornare i servizi di gestione e altri componenti di NetApp HCI ed espandere e monitorare l'installazione. Per accedere a NetApp Hybrid Cloud Control, accedere all'indirizzo IP del nodo di gestione.

### **Di cosa hai bisogno**

• **Cluster Administrator permissions** (autorizzazioni amministratore cluster): Si dispone delle

autorizzazioni di amministratore per il cluster di storage.

• **Servizi di gestione**: I servizi di gestione sono stati aggiornati almeno alla versione 2.1.326. NetApp Hybrid Cloud Control non è disponibile nelle versioni precedenti del service bundle. Per informazioni sulla versione corrente del service bundle, consultare ["Note sulla versione di Management Services"](https://kb.netapp.com/Advice_and_Troubleshooting/Data_Storage_Software/Management_services_for_Element_Software_and_NetApp_HCI/Management_Services_Release_Notes).

#### **Fasi**

1. Aprire l'indirizzo IP del nodo di gestione in un browser Web. Ad esempio:

https://<ManagementNodeIP>

2. Accedi al controllo del cloud ibrido NetApp fornendo le credenziali di amministratore del cluster di storage NetApp HCI.

Viene visualizzata l'interfaccia NetApp Hybrid Cloud Control.

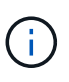

Se si è effettuato l'accesso utilizzando autorizzazioni insufficienti, viene visualizzato il messaggio "Impossibile caricare" nelle pagine delle risorse HCC e le risorse non saranno disponibili.

### **Trova ulteriori informazioni**

- ["Pagina delle risorse NetApp HCI"](https://www.netapp.com/us/documentation/hci.aspx)
- ["Documentazione software SolidFire ed Element"](https://docs.netapp.com/us-en/element-software/index.html)

## <span id="page-14-0"></span>**Riduci l'usura dei supporti di boot su un nodo di calcolo NetApp HCI**

Quando si utilizza una memoria flash o un supporto di avvio NVDIMM con un nodo di calcolo NetApp HCI, mantenendo i log di sistema su tale supporto si ottengono scritture frequenti su quel supporto. In questo modo, la memoria flash potrebbe essere degradata. Seguire le istruzioni contenute nel seguente articolo della Knowledge base per spostare il file di log dell'host e il file di dump core in una posizione di storage condivisa, in modo da prevenire il degrado del supporto di avvio nel tempo e prevenire errori del disco di avvio completo.

["Come ridurre l'usura del disco di avvio di un nodo di calcolo NetApp HCI"](https://kb.netapp.com/Advice_and_Troubleshooting/Hybrid_Cloud_Infrastructure/NetApp_HCI/How_to_reduce_wear_on_the_boot_drive_of_a_Netapp_HCI_compute_node)

### **Trova ulteriori informazioni**

- ["Plug-in NetApp Element per server vCenter"](https://docs.netapp.com/us-en/vcp/index.html)
- ["Pagina delle risorse NetApp HCI"](https://www.netapp.com/us/documentation/hci.aspx)

#### **Informazioni sul copyright**

Copyright © 2024 NetApp, Inc. Tutti i diritti riservati. Stampato negli Stati Uniti d'America. Nessuna porzione di questo documento soggetta a copyright può essere riprodotta in qualsiasi formato o mezzo (grafico, elettronico o meccanico, inclusi fotocopie, registrazione, nastri o storage in un sistema elettronico) senza previo consenso scritto da parte del detentore del copyright.

Il software derivato dal materiale sottoposto a copyright di NetApp è soggetto alla seguente licenza e dichiarazione di non responsabilità:

IL PRESENTE SOFTWARE VIENE FORNITO DA NETAPP "COSÌ COM'È" E SENZA QUALSIVOGLIA TIPO DI GARANZIA IMPLICITA O ESPRESSA FRA CUI, A TITOLO ESEMPLIFICATIVO E NON ESAUSTIVO, GARANZIE IMPLICITE DI COMMERCIABILITÀ E IDONEITÀ PER UNO SCOPO SPECIFICO, CHE VENGONO DECLINATE DAL PRESENTE DOCUMENTO. NETAPP NON VERRÀ CONSIDERATA RESPONSABILE IN ALCUN CASO PER QUALSIVOGLIA DANNO DIRETTO, INDIRETTO, ACCIDENTALE, SPECIALE, ESEMPLARE E CONSEQUENZIALE (COMPRESI, A TITOLO ESEMPLIFICATIVO E NON ESAUSTIVO, PROCUREMENT O SOSTITUZIONE DI MERCI O SERVIZI, IMPOSSIBILITÀ DI UTILIZZO O PERDITA DI DATI O PROFITTI OPPURE INTERRUZIONE DELL'ATTIVITÀ AZIENDALE) CAUSATO IN QUALSIVOGLIA MODO O IN RELAZIONE A QUALUNQUE TEORIA DI RESPONSABILITÀ, SIA ESSA CONTRATTUALE, RIGOROSA O DOVUTA A INSOLVENZA (COMPRESA LA NEGLIGENZA O ALTRO) INSORTA IN QUALSIASI MODO ATTRAVERSO L'UTILIZZO DEL PRESENTE SOFTWARE ANCHE IN PRESENZA DI UN PREAVVISO CIRCA L'EVENTUALITÀ DI QUESTO TIPO DI DANNI.

NetApp si riserva il diritto di modificare in qualsiasi momento qualunque prodotto descritto nel presente documento senza fornire alcun preavviso. NetApp non si assume alcuna responsabilità circa l'utilizzo dei prodotti o materiali descritti nel presente documento, con l'eccezione di quanto concordato espressamente e per iscritto da NetApp. L'utilizzo o l'acquisto del presente prodotto non comporta il rilascio di una licenza nell'ambito di un qualche diritto di brevetto, marchio commerciale o altro diritto di proprietà intellettuale di NetApp.

Il prodotto descritto in questa guida può essere protetto da uno o più brevetti degli Stati Uniti, esteri o in attesa di approvazione.

LEGENDA PER I DIRITTI SOTTOPOSTI A LIMITAZIONE: l'utilizzo, la duplicazione o la divulgazione da parte degli enti governativi sono soggetti alle limitazioni indicate nel sottoparagrafo (b)(3) della clausola Rights in Technical Data and Computer Software del DFARS 252.227-7013 (FEB 2014) e FAR 52.227-19 (DIC 2007).

I dati contenuti nel presente documento riguardano un articolo commerciale (secondo la definizione data in FAR 2.101) e sono di proprietà di NetApp, Inc. Tutti i dati tecnici e il software NetApp forniti secondo i termini del presente Contratto sono articoli aventi natura commerciale, sviluppati con finanziamenti esclusivamente privati. Il governo statunitense ha una licenza irrevocabile limitata, non esclusiva, non trasferibile, non cedibile, mondiale, per l'utilizzo dei Dati esclusivamente in connessione con e a supporto di un contratto governativo statunitense in base al quale i Dati sono distribuiti. Con la sola esclusione di quanto indicato nel presente documento, i Dati non possono essere utilizzati, divulgati, riprodotti, modificati, visualizzati o mostrati senza la previa approvazione scritta di NetApp, Inc. I diritti di licenza del governo degli Stati Uniti per il Dipartimento della Difesa sono limitati ai diritti identificati nella clausola DFARS 252.227-7015(b) (FEB 2014).

#### **Informazioni sul marchio commerciale**

NETAPP, il logo NETAPP e i marchi elencati alla pagina<http://www.netapp.com/TM> sono marchi di NetApp, Inc. Gli altri nomi di aziende e prodotti potrebbero essere marchi dei rispettivi proprietari.